## **Guião da Atividade Prática "Usar um processador de texto"**

## **Criar um documento em Word**

Abra o Word no seu computador;

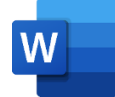

Selecione "Documento em branco"

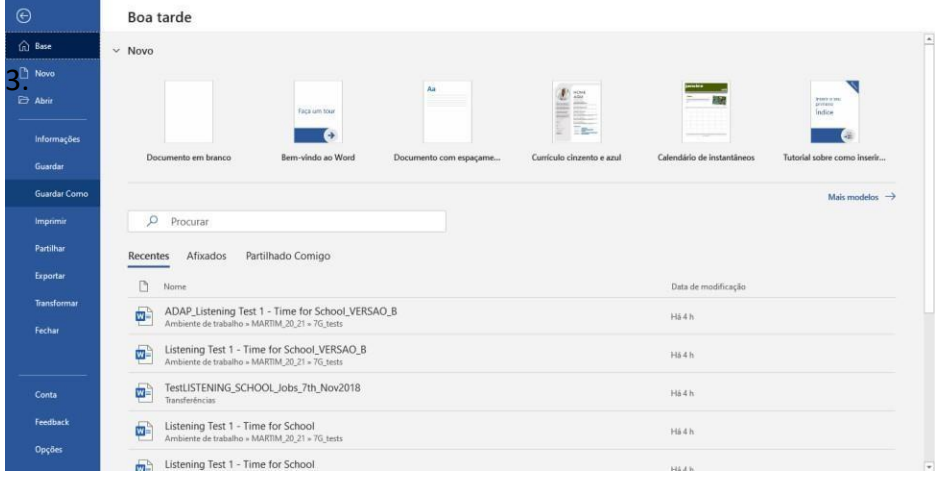

Digite o nome "*Teste*" na caixa onde diz "*Introduza o nome do ficheiro aqui*". De seguida, clique em "*Guardar*". Confirme exatamente o local onde está a guardar o documento: *Este PC - Documentos*

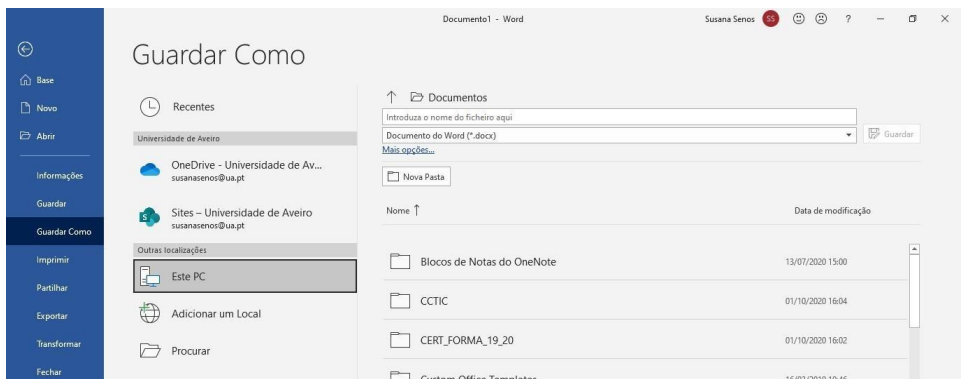

O documento já está guardado na pasta "*meus documentos*" e com nome atribuído. Pode agora escrever o seu texto.

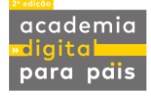

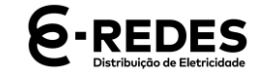

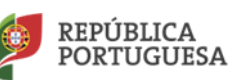

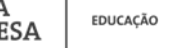

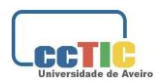

Das propostas apresentadas, selecione uma para fazer agora:

- escreva um pequeno texto ao professor titular do seu educando;
- escreva um pequeno texto acerca de um assunto relacionado com a sua área profissional;
- escreva um pequeno texto onde responde a um possível anúncio de emprego na sua área.

Para inserir uma imagem clique em *Inserir - Imagens*

Selecione - *Imagem a partir deste dispositivo* - selecione a imagem que quer inserir no documento.

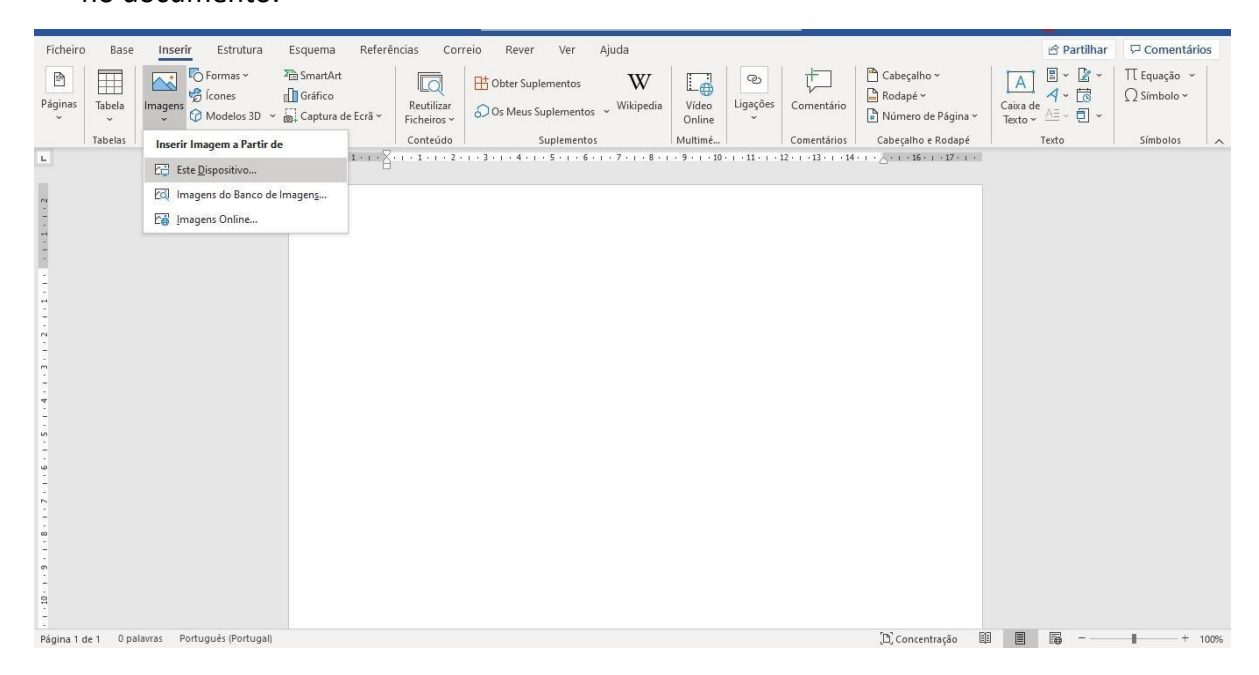

No final siga as instruções do formador para submeter o trabalho na plataforma do Agrupamento.

**(Fim da Atividade Prática "Usar um processador de texto")**

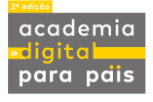

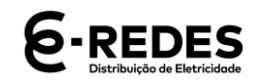

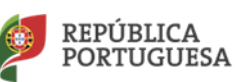

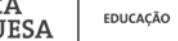

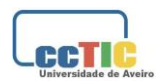